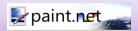

## ▶ To Capture a Screen Image

- 1. Navigate to the screen that you want to capture.
- 2. Select **Print Screen** on your computer keyboard.
- 3. Go to the Applications folder and open paint.net
- 4. From the Edit menu, select **Paste in to New Image**. Your screen capture will now show in the window.

## ► To Crop an Image

- 5. From the Tools menu, select the **Rectangle Select Tool** ( ).
- **6.** Use your mouse to "draw" a box around the area, to select the part of the image you would like to use.
- 7. From the Image menu, select Crop to Selection.

#### ▶ To Create a Thumbnail

8. Form the Image menu, select **Resize** to open the Resize window.

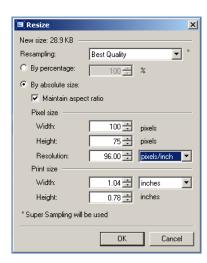

9. Change the width and height fields to the recommended sizes. Keep all other fields at the default settings as shown above.

| Image Type          | Recommended size ( w x h) |
|---------------------|---------------------------|
| Overview Page Image | 175 x 131                 |

| Image Type     | Recommended size ( w x h) |
|----------------|---------------------------|
| Resource Image | 100 x 75                  |

- 10. Select OK.
- 11. From the **File** menu, select **Save**.

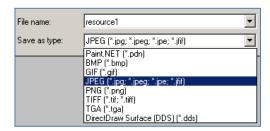

- 12. In the **File name** field, type a name for your image.
- 13. In the Save as type field, select JPEG.
- 14. Select Save.

# Removing Red-eye from images

## ► Removing Red-eye

- 1. Open the image that you want to use.
- 2. Click on the rectangle select tool.
- 3. Draw a selection around the first red eye.
- **4.** From the Effects menu, select **Photo- Red Eye Removal**. Your image will display with the corrected red eye. Click **OK** to save.
- 5. Repeat process to remove red-eye from second eye.